## MyChart Virtual Visit

As a patient, you can prepare and attend Virtual MyChart Visits.

## Appointment Confirmation

The telemedicine appointments are confirmed by clinical staff. A message is sent to your MyChart Message Center and appointment is viewable in MyChart Appointments and Visits.

From your MyChart:

- 1. Enter **MyChart Username** and **Password**.
- 2. Select **Messaging > Message Center**. The **Message Center** window will open.
- 3. Select the **Appointment Scheduled** message to view appointment details and instructions.

Select **Visits > Appointments and Visits**. The Appointments and Visits window will open. Any upcoming appointments and past appointments will display.

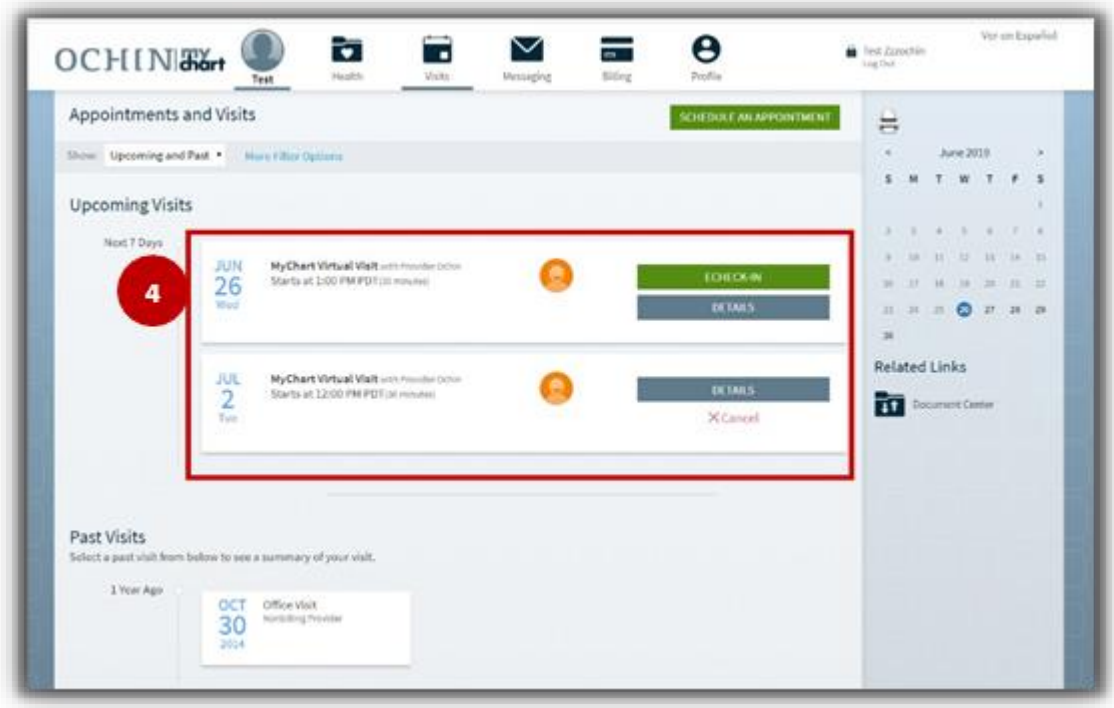

## Consent Form

When you schedule MyChart Virtual Visit, for the first time, during MyChart eCheck-in, you will sign a consent form: Informed Consent for Telehealth Consultations. This consent is only needed once.

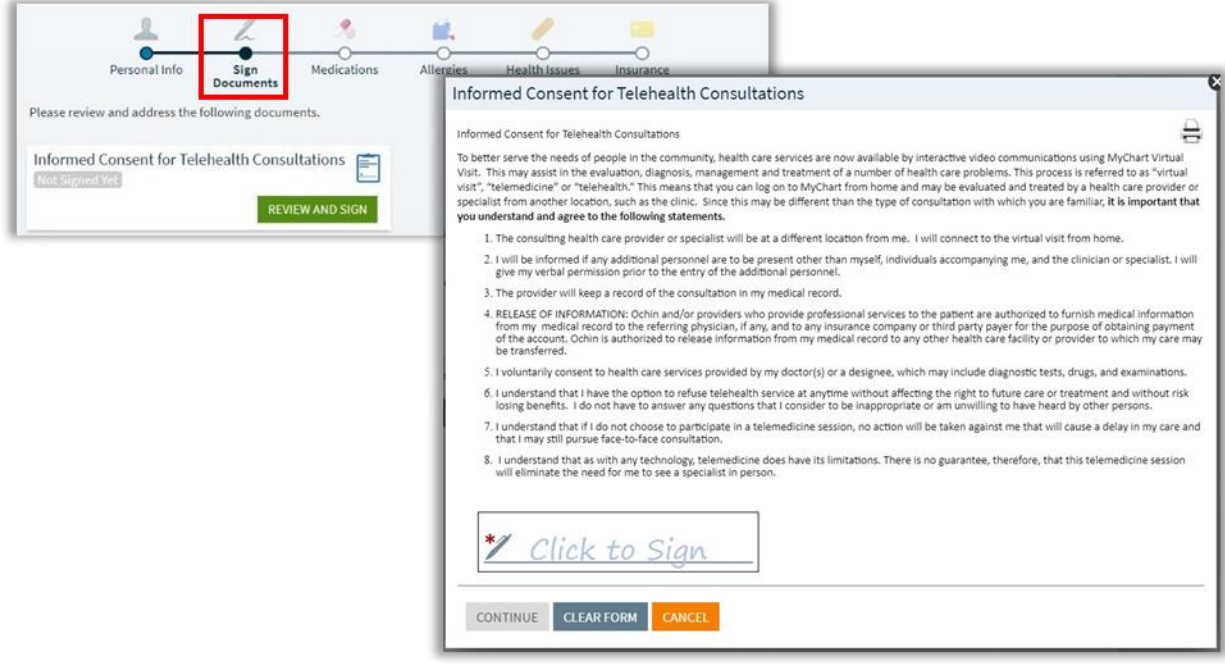

## Preparing for a MyChart Virtual Visit

Before the scheduled virtual visit is ready to begin you can follow the steps below to prepare. You can attend the MyChart Virtual visit on any device that provides webcam capabilities.

- 1. **Log in** to MyChart
- 2. Enter MyChart **Username and Password**
- 3. Select **Visits > Appointments and Visits**.
- 4. Select **ECHECK-IN** to begin telemedicine visit. The "Telemedicine with your provider name" window will open. The **ECheck-in button** is available up to **three days before** telemedicine appointment. The option to start the video portion of the visit is **30 min before** appointment time **up to 60 min after** appointment time.
- 5. Click **UPDATE INFORMATION**. The eCheck-in window will open.

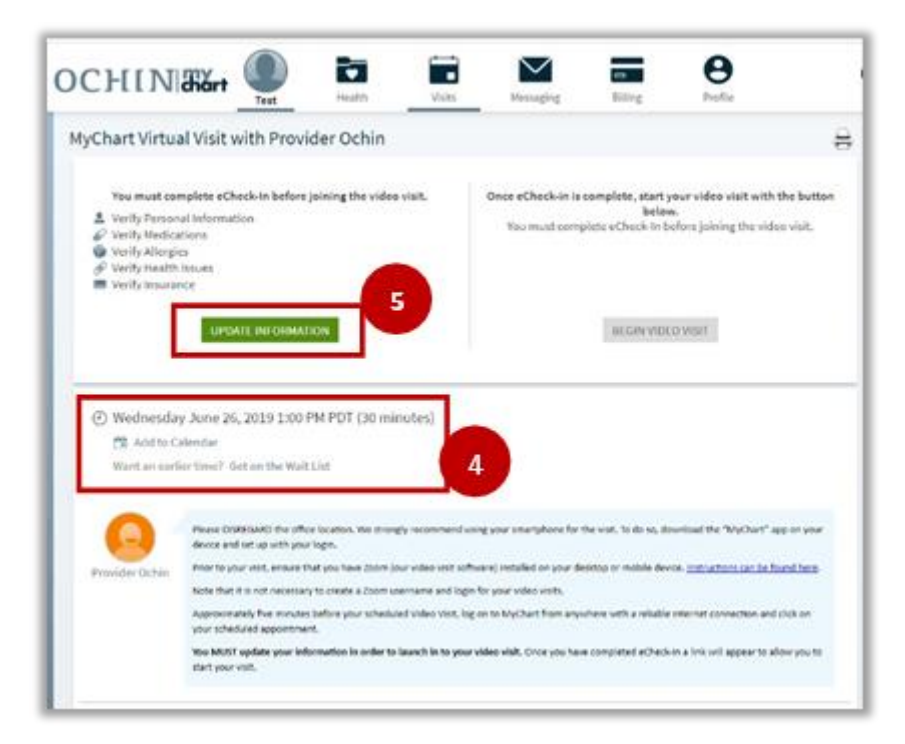

- 1. Click **check box for This Information Is Correct** or click Edit information button on each screen. Then click **CONTINUE**.
	- a) If it's the first MyChart Virtual Visit, a consent will appear that will need to be signed.
	- b) Verify Demographics
	- c) Verify Medications.
	- d) Verify Allergies.
	- e) Verify Health Issues.
	- f) Update Coverage information
	- g) Complete Appointment Questionnaires
		- i. Relevant screenings may pop-up automatically for the patient to fill out.

2. Click **SUBMIT AND CONTINUE** to complete eCheck-in. The eCheck-in Complete window will open.

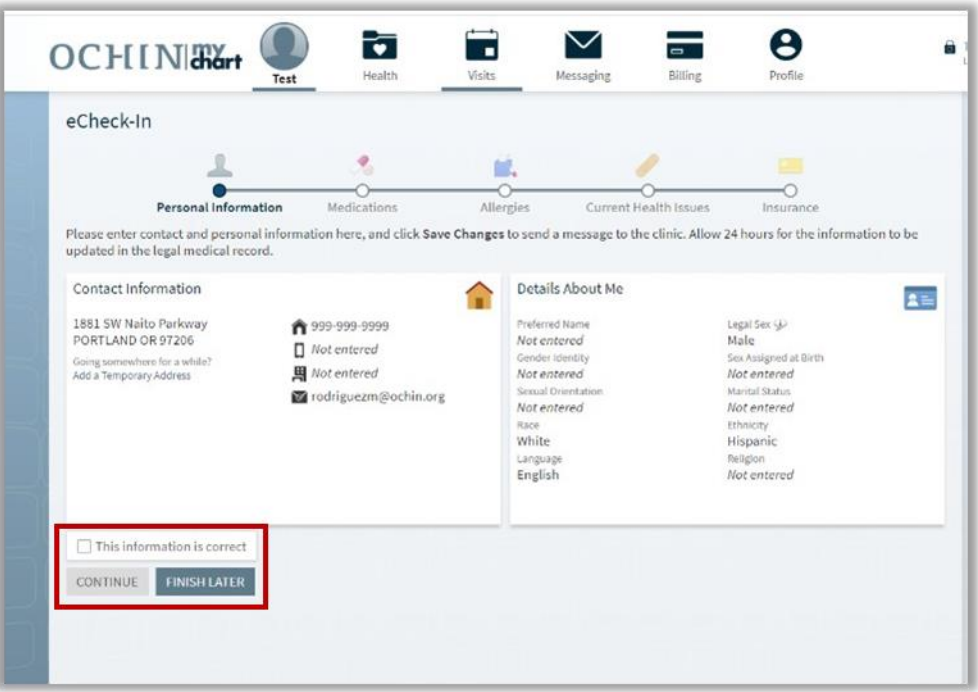

*Please Note*: **The CONTINUE button will not become clickable until the This information is correct box is checked.**

3. Click the **BEGIN VIDEO VISIT** button to begin video visit. Zoom will open in your web browser with a message stating **Please wait for the host to start this meeting** if the provider has not started their Zoom video session.

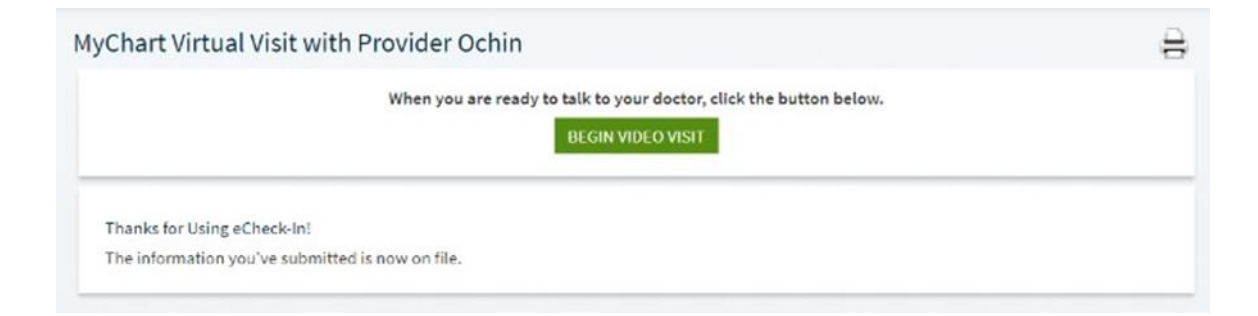